**Important Information:** *The below documentation will go over the different functionality associated with Push Notifications within the iMobile app. Push notifications was introduced as part of iMobile 8.4 release. Explanations for the differences in iOS and Android user experiences are provided when relevant.* 

## How to Register a Device

## **Typical Experience:**

- 1. After updating app, you will be prompted to give the app access to the devices notification service.
- 2. Once logged in, by navigating to the 'Push Enrollment Page' under the 'Alerts' page, you will receive a registration prompt to register the device.
- 3. You are now registered for Push Notifications.

For a user to register their device for PUSH notifications, the user must navigate to:

- Mobile services page of their app > My Profile
- Select the 'Manage My Alerts' page menu option >
- Select the 'Push Notification Enrollment' page>

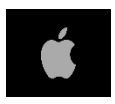

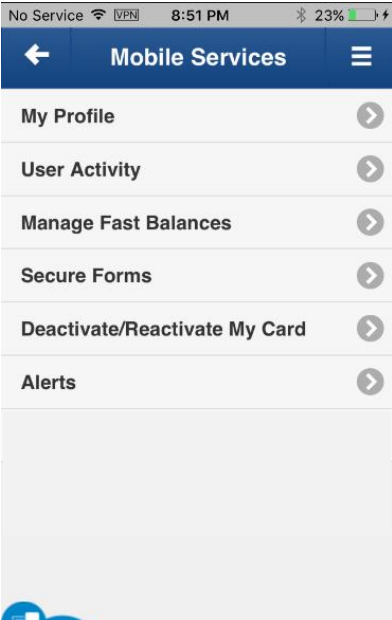

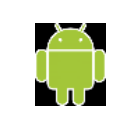

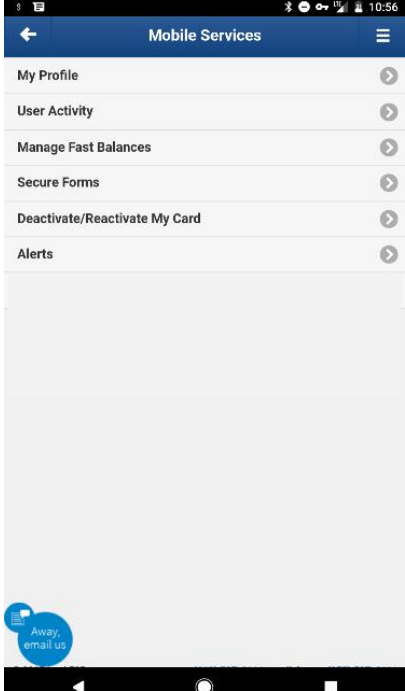

Below are the 3 different pages that live under the parent 'Alerts' page.

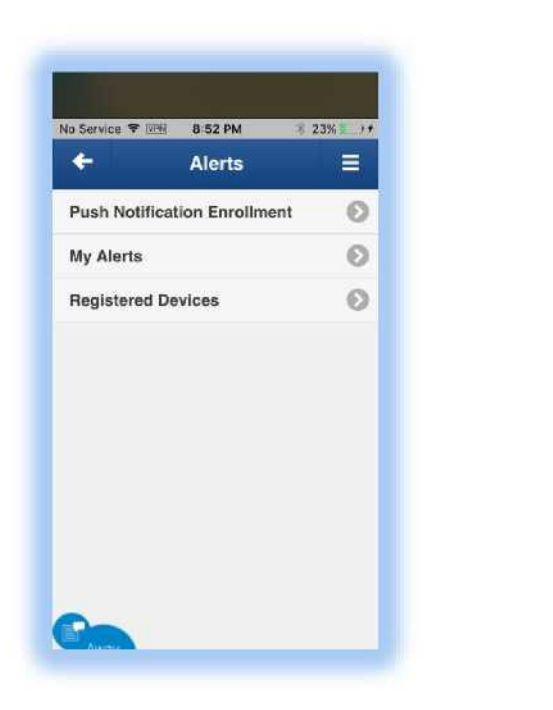

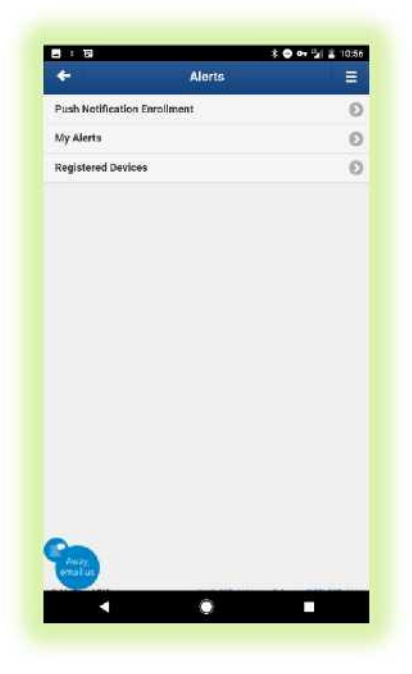

Once the user accesses the 'Push Notification Enrollment' page, the below will happen:

1<sup>st</sup> Time Registration:

- **iOS devices:** The user will receive a registration prompt that will give them an option to register or dismiss until the next time that the page is accessed. If the user has not already given the device permission to their notification service, they will be prompted to do so first. After selecting 'Register' the user will be presented a confirmation message indicating successful registration.
- **Android devices:** The notification service on Android devices does not require a user to allow the app access and will be enabled by default. The user will receive a registration prompt upon first accessing the enrollment page, after selecting 'Register' the user will be presented a confirmation message indicating successful registration.

## How to Enable Alerts for Push

## **Typical Experience:**

- 1. The user navigates to 'My alerts' page under the parent 'Alerts' page.
- 2. Next they would select an alert they wish to send as Push Notifications.
- 3. During the setup of the alert, the registered devices that are available for use will display.

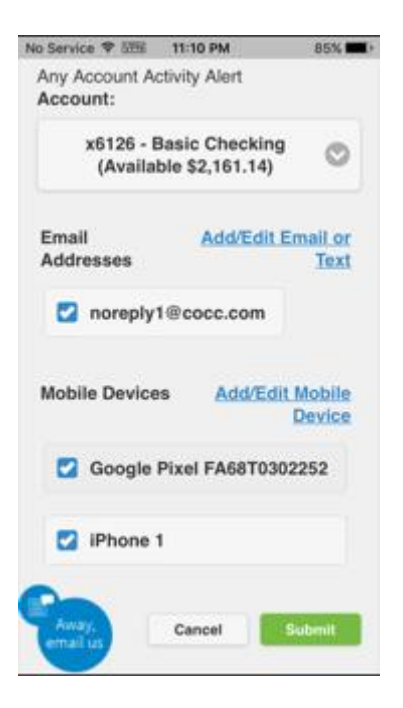

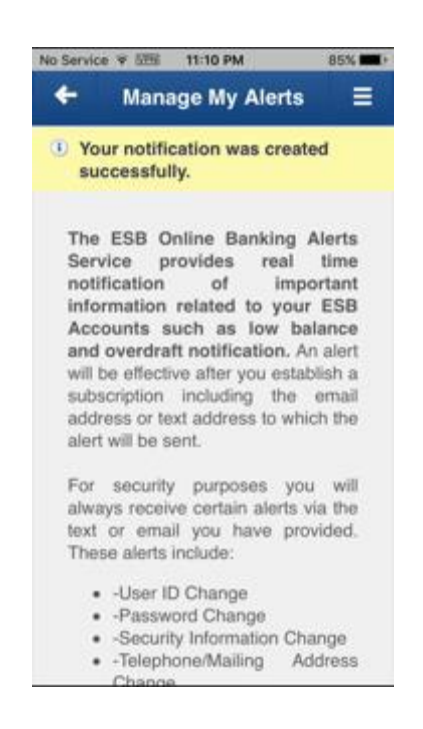

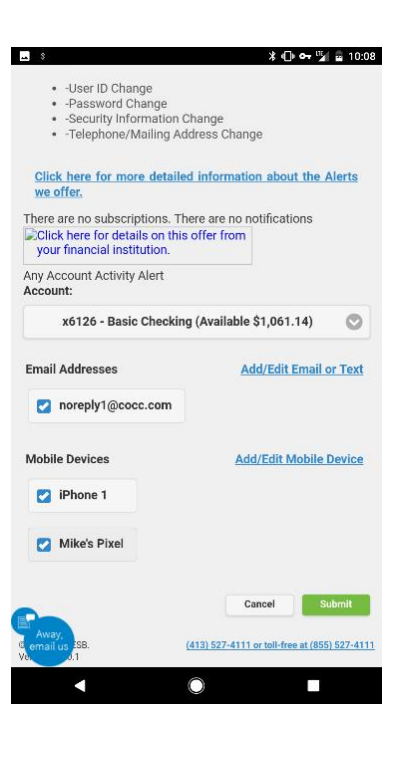

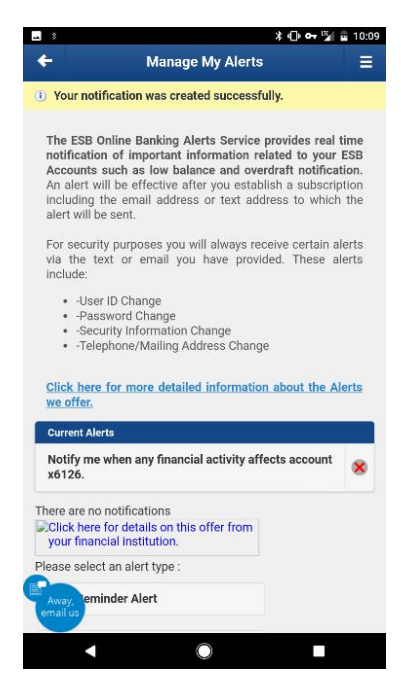